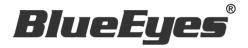

# Livemote

# Operation manual

Version 1.421 2015/10/30 www.BlueEyestech.com

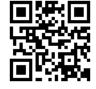

# Operation manual

■ BlueEyes Livemote

Thank you for using the product of BlueEyes Technology.

The manual will introduce the product of BlueEyes Technology. Please read the manual before you start using the product.

Though the information in the manual has been verified before publish, the actual specification should be based on the actual shipment. BlueEyes Technology doesn't have to guarantee, proclaim or declare for the content, along with other purpose. In addition, the product specification and information that mentioned in the manual is for reference only. The content might be update at any time without notice. If there is any mistake of the information, including software, firmware, and hardware that mentioned in the manual BlueEyes Technology has no responsibility for the mistake.

Please reach BlueEyes website to get the upgrade of the product specification, our company will not notice you. If you want to get the latest product information, operation manual, firmware, or you have any question to the products of BlueEyes Technology, please contact your local agent or go to the official website of BlueEyes Technology for further information.

It is not allowed to copy/ use the content or to change the information and publishing of the manual without BlueEyes Technology's written consent.

Copyright 2015 BlueEyes Technology Inc. All Rights Reserved.

#### BlueEyes Technology Corp.

Add: 7F-3, No.200, Sec. 4, Wenxin Rd., North District, Taichung City 40462, Taiwan

TEL: +886 4 2297 0977 / +886 982 842 977

Fax: +886 4 2297 0957

E-mail: sales@blueeyestech.com Website: www.BlueEyestech.com

# Index

| 1. | Remote control software about Livemote | 3   |
|----|----------------------------------------|-----|
| 2. | Installation system                    | 4   |
| 3. | Install                                | 4   |
| 4. | Operating interface                    | 4   |
|    | 4.1 Choose Livebox                     | 4   |
|    | 4.2 Add Livebox                        | 5   |
|    | 4.3 Modify Livebox                     | 7   |
|    | 4.4 Delete Livebox                     | .10 |
|    | 4.5 Switch Livebox channel             |     |
|    | 4.6 Channel setting                    | .13 |
|    | 4.7 Livebox setting                    | .15 |

## 1. Remote control software about Livemote

Livemote remote control APP can be installed in Android system.

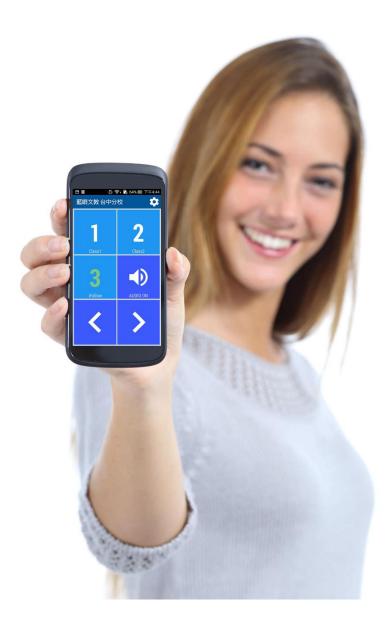

### 2. Installation system

Livemote has to be installation on Android version 4.0 or newly version.

#### 3. Install

You can install Livemote at Google Play.

Step 1: search "BlueEyes Technology Livemote" at Google Play

Step 2: click to download "BlueEyes Technology Livemote".

Step 3: after installation, you can start using it.

## 4. Operating interface

You can set Livebox, switch Livebox channel and settings here.

#### 4.1 Choose Livebox

Livemote is designed to control the Livebox. No matter where you are, you can switch the channels via this app. Livemote shortens the distance!

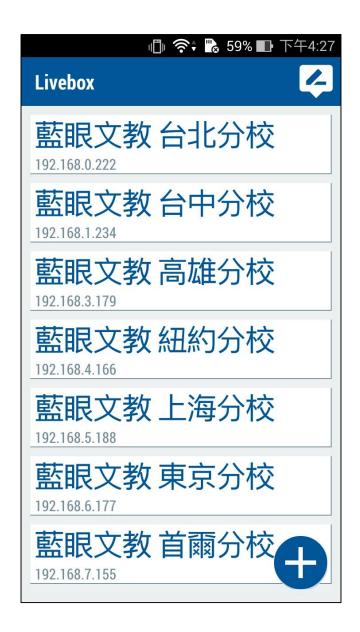

#### 4.2 Add Livebox

Click 「+」 on the right bottom to add Livebox. Remember to enter Livebox name, Livebox IP, Port, Account and Password.

Step 1: click  $\lceil + \rfloor$  on the right bottom.

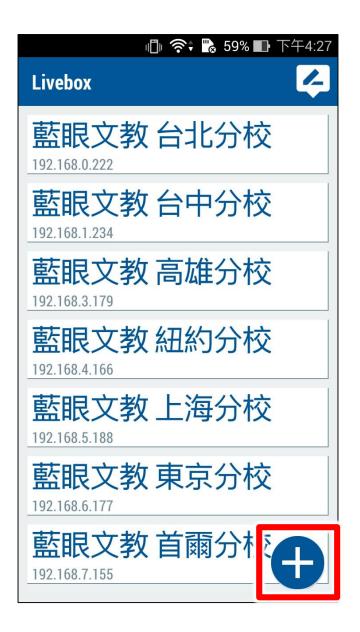

Step 2: Enter Livebox name, Livebox IP, Port, Account and Password.

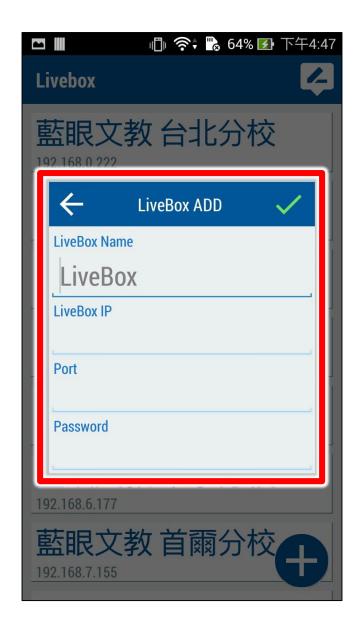

## 4.3 Modify Livebox

If you want to modify the setting of Livebox, please choose and choose the one need to modify.

Step 1: choose to modify Livebox.

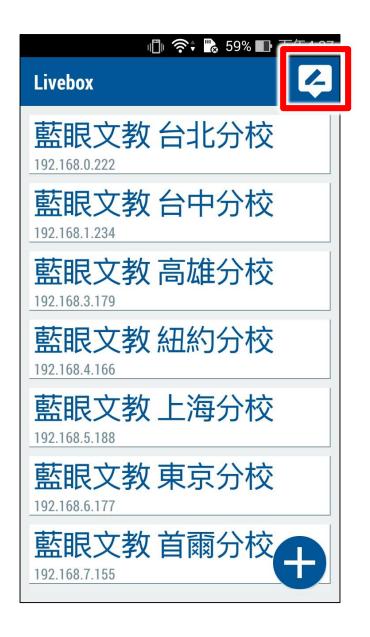

Step 2: click to modify Livebox.

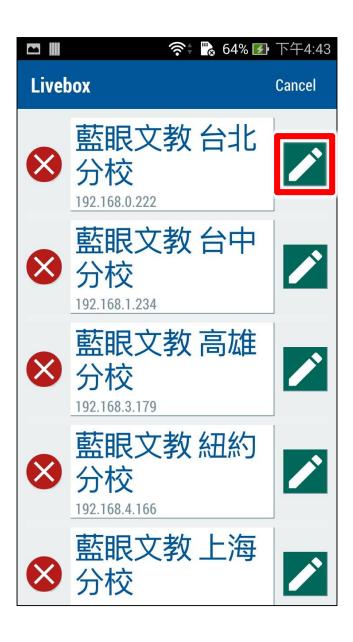

#### 4.4 Delete Livebox

Please choose and click to delete Livebox.

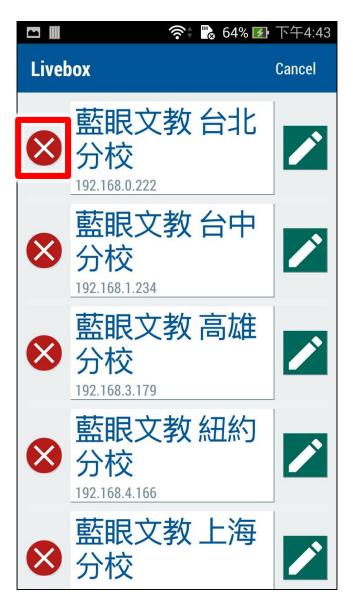

#### 4.5 Switch Livebox channel

You can choose channel 1, channel 2 and channel 3. Besides, there is a mute control.

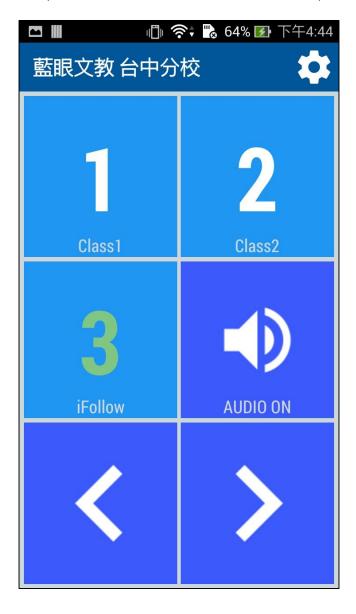

| 1<br>Cost  | Channel 1, below the number is Lable |
|------------|--------------------------------------|
| 2          | Channel 2, below the number is Lable |
| 3<br>value | Channel 3, below the number is Lable |
| AUSO UN    | To choose audio on or off            |
| <          | To choose Livebox channel from left  |

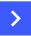

To choose Livebox channel from right

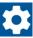

You can set the settings of Livebox here

### 4.6 Channel setting

You can set the related settings, including Enable, Label, IP, Port, Account, Password and Type.

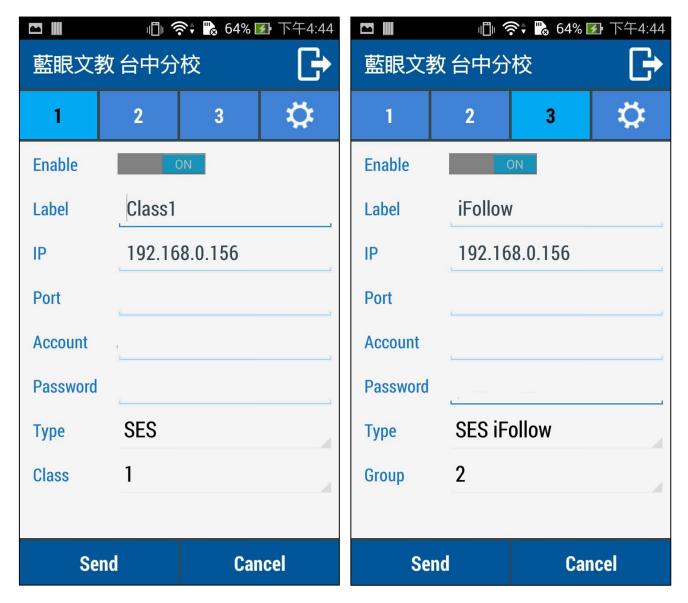

| Enable   | You can choose whether ON or OFF.  |
|----------|------------------------------------|
| Label    | You can name the label.            |
| IP       | IP of iCam or SES.                 |
| Port     | Network port of connecting source. |
| Account  | Account of iCam or SES.            |
| Password | Password of iCam or SES.           |

| Туре  | Type of audio source, including iCam v2, iCam v3, SES and SES iFollow. |
|-------|------------------------------------------------------------------------|
| Class | Number of class.                                                       |
| Group | Group of iFollow.                                                      |

## 4.7 Livebox setting

You can set the related setting, including password, connect, AP, SSID, static IP, gateway, sub mask, title and time.

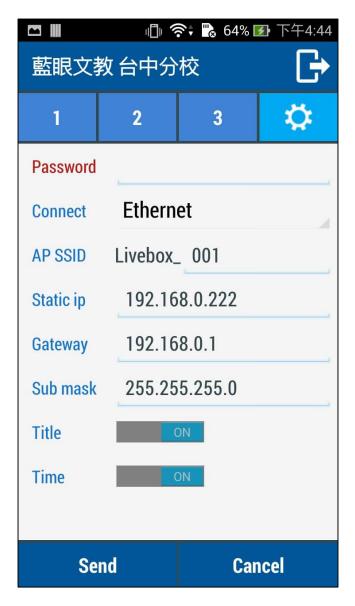

| Password  | The connecting password of Livebox.                                            |
|-----------|--------------------------------------------------------------------------------|
| Connect   | The connecting way of Livebox can be differentiated between Ethernet and wifi. |
| AP SSID   | When it shows "Connect=Ethernet", it means you can use Livebox as hotspot.     |
| Static IP | IP of Livebox, such as: 192.168.1.51                                           |
| Gateway   | Gateway of Livebox, such as: 192.168.1.1                                       |
| Sub Mask  | Sub mask of Livebox, such as: 255.255.255.0                                    |

| Title | It shows the name of channel, you can choose ON or OFF. |
|-------|---------------------------------------------------------|
| Time  | If shows time, you can choose ON or OFF.                |

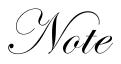

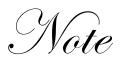

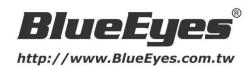